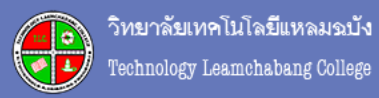

# Zoom Meeting

**Video conference & Classroom online** 

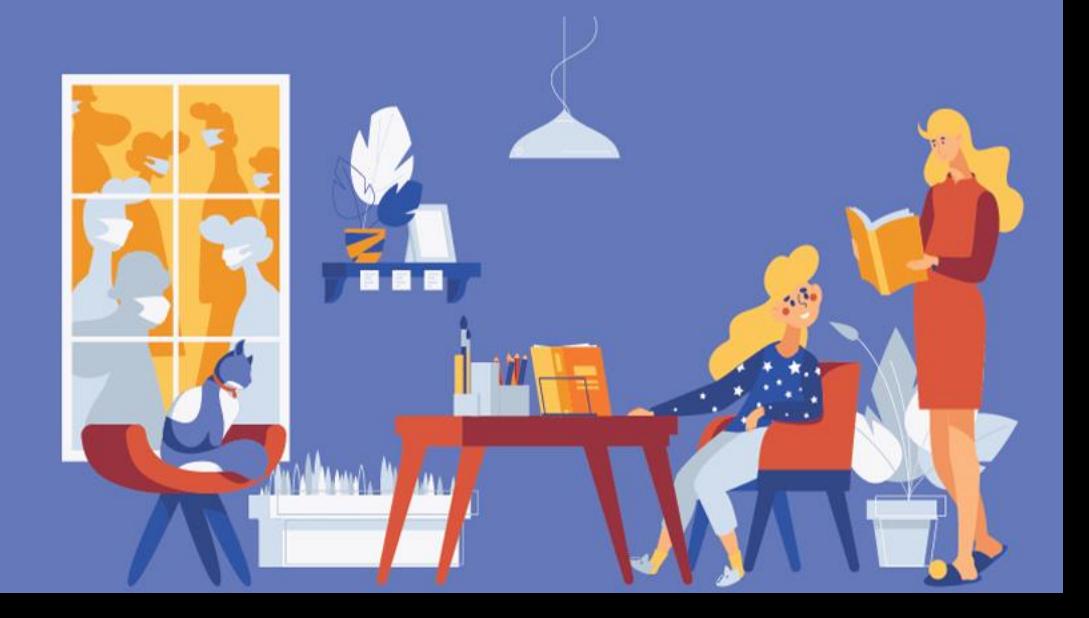

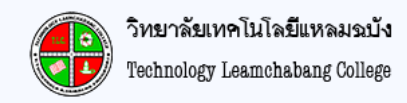

#### ขั้นตอนการ Download Zoom

#### เข้าเว็บไซต์ <https://zoom.us/download>

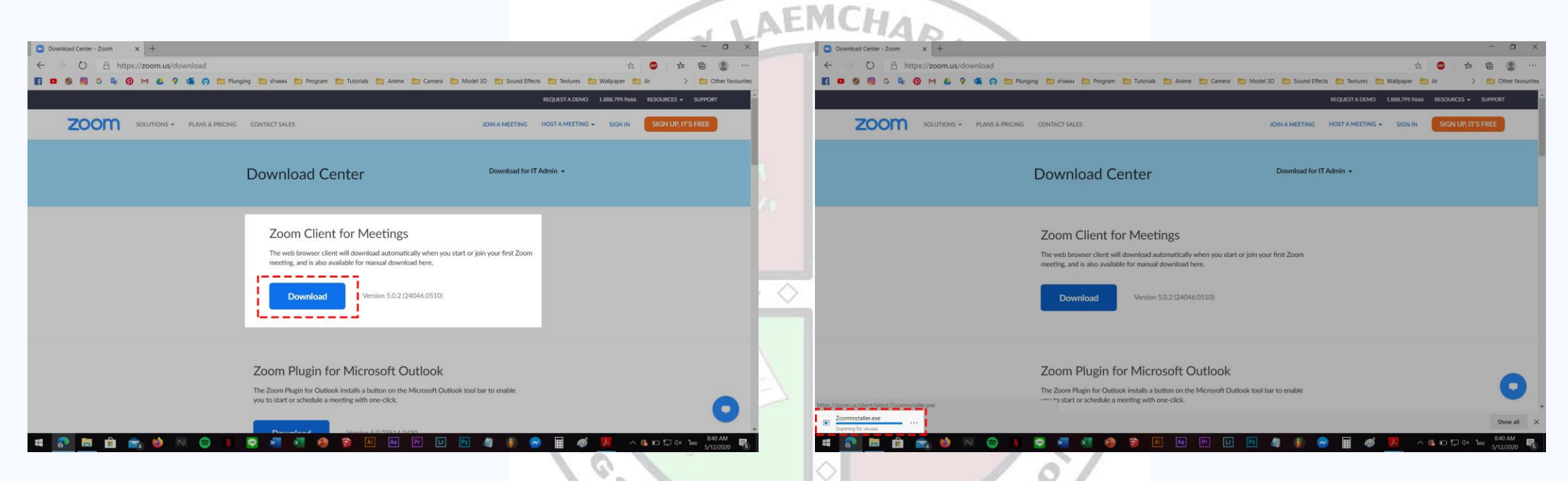

#### Download และติดตั้งโปรแกรม บน PC หรือ Notebook สามารถใช้งานได้ทั้ง Windows

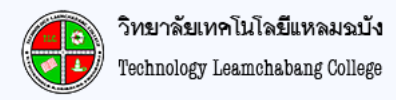

#### ขั้นตอนการติดตั้งโปรแกรม Zoom

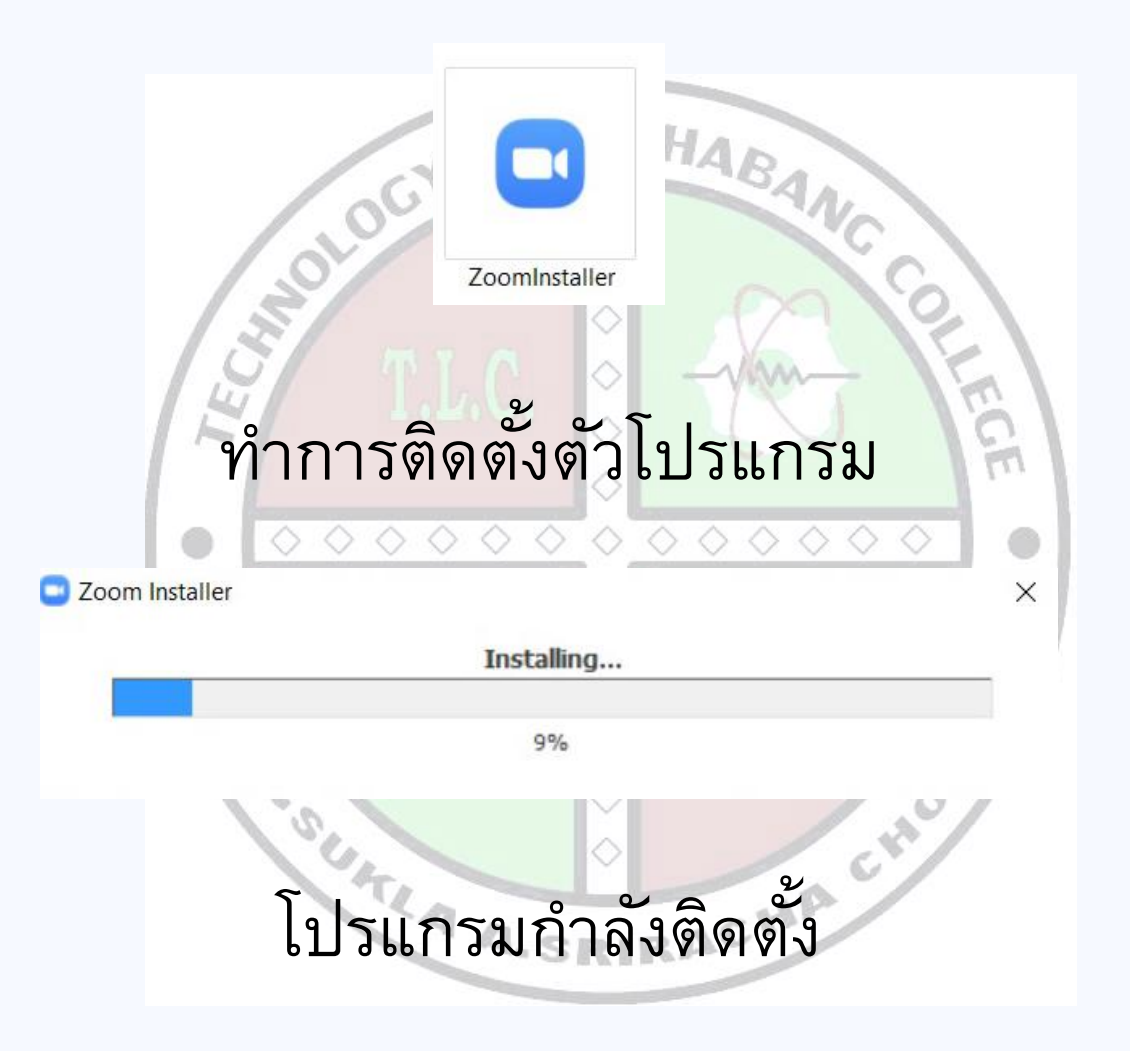

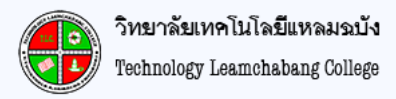

#### ขั้นตอนการติดตั้งโปรแกรม Zoom

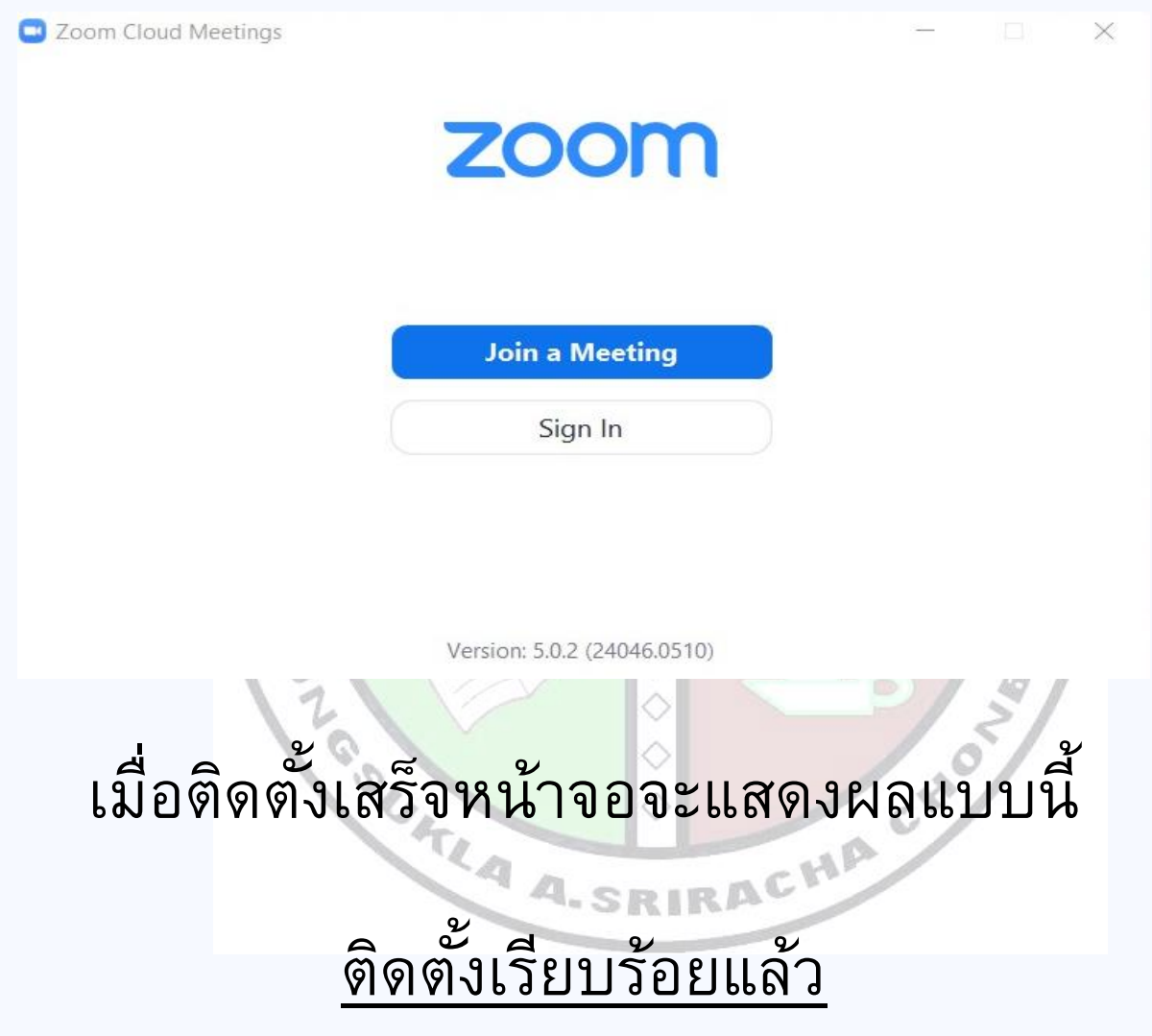

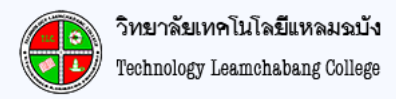

#### การเข้าใช้งานโปรแกรม Zoom

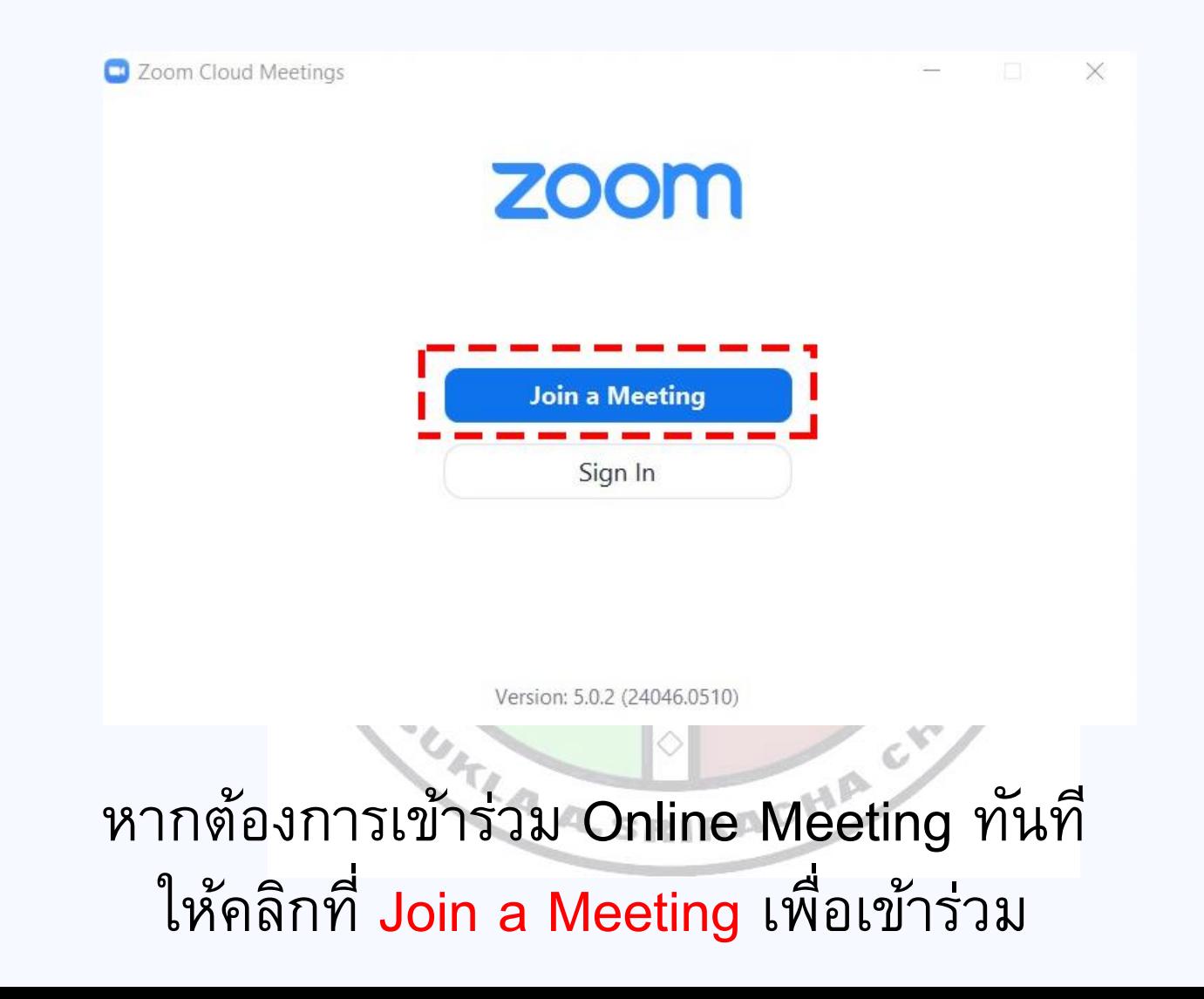

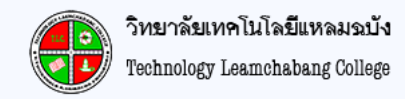

#### การเข้าใช้งานโปรแกรม Zoom

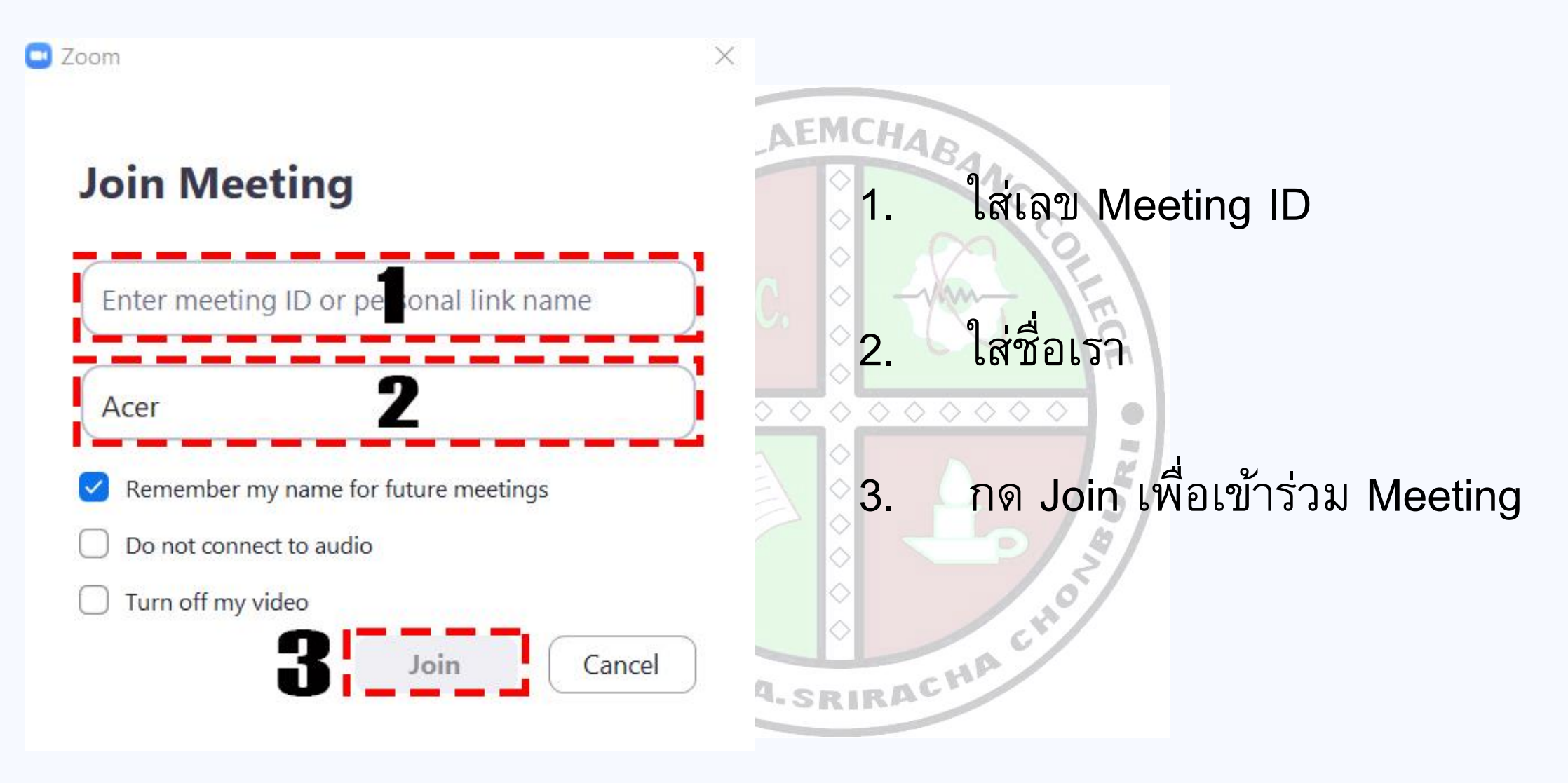

![](_page_6_Picture_0.jpeg)

![](_page_6_Figure_2.jpeg)

![](_page_7_Picture_0.jpeg)

## วิธีสมัครสมาชิก หรือ Sign in

## เพื่อเข้าใช้งานโปรแกรม Zoom บน Notebook

![](_page_7_Picture_3.jpeg)

![](_page_8_Picture_0.jpeg)

![](_page_8_Figure_2.jpeg)

![](_page_9_Picture_0.jpeg)

![](_page_9_Figure_2.jpeg)

![](_page_10_Picture_0.jpeg)

![](_page_10_Picture_2.jpeg)

SOLUTIONS -**PLANS & PRICING CONTACT SALES** 

**SIGN UP, IT'S FREE HOST A MEETING • SIGN IN JOIN A MEETING** 

![](_page_10_Picture_5.jpeg)

We've sent an email to

@outlook.co.th.

Click the confirmation link in that email to begin using Zoom.

if you did not receive the email,

Resend another email

![](_page_10_Picture_11.jpeg)

![](_page_11_Picture_0.jpeg)

![](_page_11_Picture_15.jpeg)

![](_page_12_Picture_0.jpeg)

A A. SRIRACHA CHO

#### zoom

#### Hello

You recently visited our sign up page using an email which has already been registered and activated. Click the button below to sign in.

![](_page_12_Picture_5.jpeg)

If the link above doesn't work, paste this into your browser:

https://us04web.zoom.us/signin

Happy Zooming!

เมื่อผู้ใช้งานเข้า E-mail แล้ว จะพบข้อความจาก Zoom ให้คลิกที่ <mark>Sign in</mark> เพียงเท่านี้ ก็เสร็จสิ้นขั้นตอนการสมัคร

![](_page_13_Picture_0.jpeg)

![](_page_13_Figure_2.jpeg)

![](_page_14_Picture_0.jpeg)

![](_page_14_Figure_2.jpeg)

![](_page_15_Picture_0.jpeg)

![](_page_15_Figure_2.jpeg)

![](_page_16_Picture_0.jpeg)

![](_page_16_Figure_2.jpeg)

![](_page_17_Picture_0.jpeg)

![](_page_17_Picture_2.jpeg)

![](_page_18_Picture_0.jpeg)

วิทยาลัยเทคโนโลยีแหลมฉบัง Technology Leamchabang College

![](_page_18_Picture_1.jpeg)

วิทยาลัยเทคโนโลยีแหลมฉบัง Technology Leamchabang College

![](_page_19_Picture_1.jpeg)

วิทยาลัยเทคโนโลยีแหลมฉบัง Technology Leamchabang College

#### ขั้นตอนที่ 3 ขั้นตอนการดาวน์โหลดและติดตั้ง App Zoom (ต่อ)

![](_page_20_Picture_2.jpeg)

![](_page_21_Picture_0.jpeg)

![](_page_21_Picture_19.jpeg)

![](_page_22_Figure_1.jpeg)

วิทยาลัยเทคโนโลยีแหลมฉบัง Technology Leamchabang College

![](_page_23_Picture_1.jpeg)

![](_page_23_Picture_45.jpeg)

![](_page_23_Picture_46.jpeg)

วิทยาลัยเทคโนโลยีแหลมฉบัง Technology Leamchabang College

หองเรียนเดยอาจารย์จะส่ง ให้ดังตัวอย่างด้านบน

![](_page_24_Figure_1.jpeg)

![](_page_24_Picture_51.jpeg)

ใส่รหัสผ่านที่อาจารย์ให้ โดย จะต้องพิพม์ให้ตรงกับรหัสที่ ได้มา 脚  $\frac{\partial \mathcal{L}}{\partial q}$ 

วิทยาลัยเทคโนโลยีแหลมฉบัง Technology Leamchabang College

วิทยาลัยเทคโนโลยีแหลมจบัง Technology Leamchabang College

![](_page_25_Figure_1.jpeg)

![](_page_26_Picture_0.jpeg)

![](_page_26_Picture_2.jpeg)

วิทยาลัยเทคโนโลยีแหลมฉบัง Technology Leamchabang College

![](_page_27_Picture_1.jpeg)

![](_page_28_Picture_0.jpeg)

# เพียงเท่านี้..... ก็สามารถใช้งาน เพื่อเข้าใช้งานโปรแกรม Zoom บน Notebook

![](_page_28_Picture_2.jpeg)

ข้อจำกัดในการใช้งาน (Basic) Free - รองรับผู้ใช้ได้มากถึง 100 คน<br>- Meeting สูงสุดได้ 40 นาที<br>- ไม่จำกัดเวลาการใช้งาน <u>1-1</u>

![](_page_30_Picture_0.jpeg)

### Voorovusunsu Zoom - พิมพข้อความสนทนา - สั่งรูปภาพ - JUIONANS - อัดวีดีโอ

![](_page_30_Picture_2.jpeg)